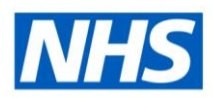

# ESR Business Intelligence

## **Bins**

#### **Introduction**

The Bins functionality can be found as a tab within the "Edit Column Formula dialog" and allows the user to perform "binning," which enables you to combine values for the column into sets. You can combine multiple values or ranges of values from a given column into bins. When you add and name the bins, all instances of the various values that comprise the bin in the result set are replaced by the bin name. Aggregations are performed accordingly as well.

## **Setting up a Bin**

To add a column selector view the compound layout of an analysis:

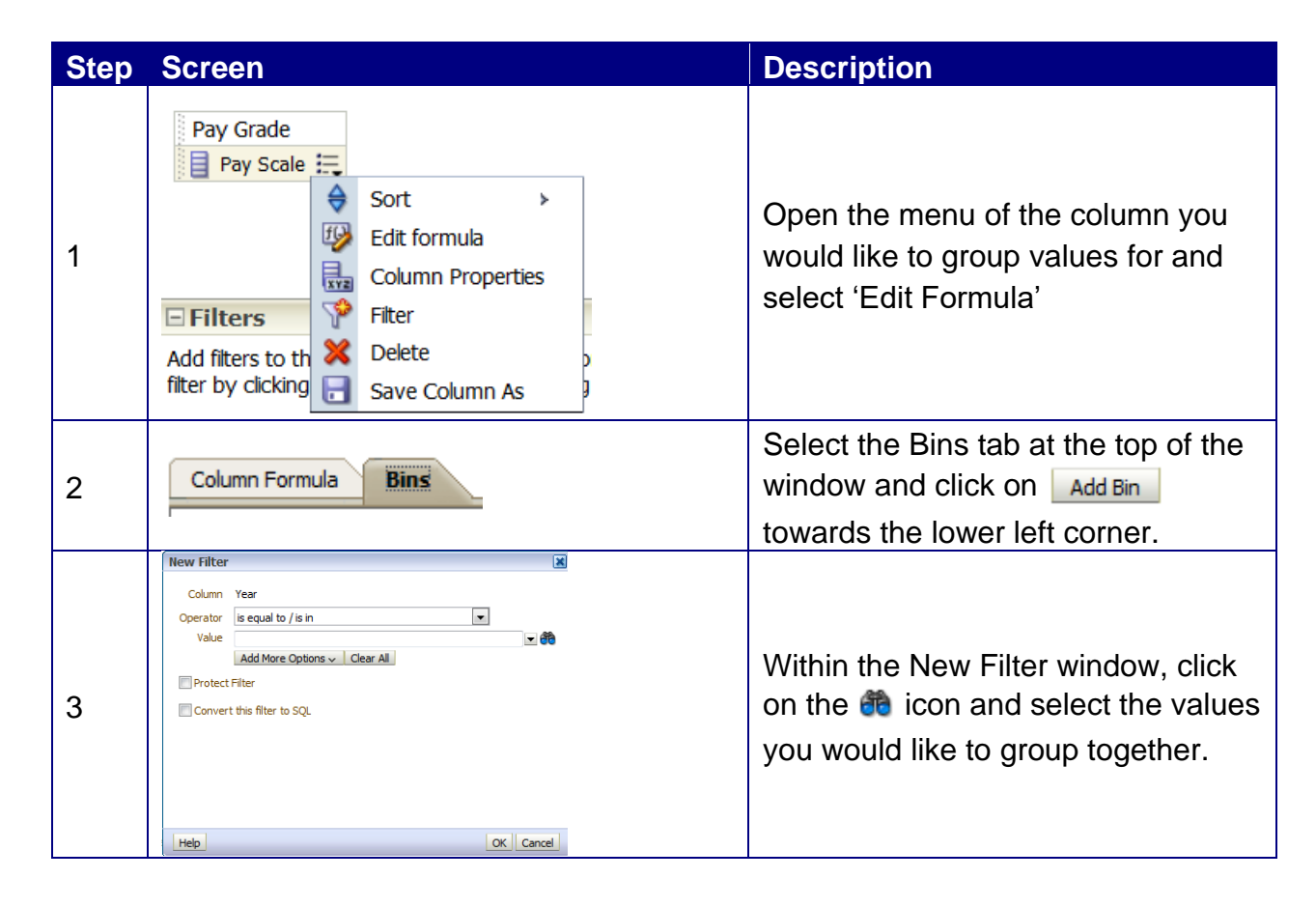

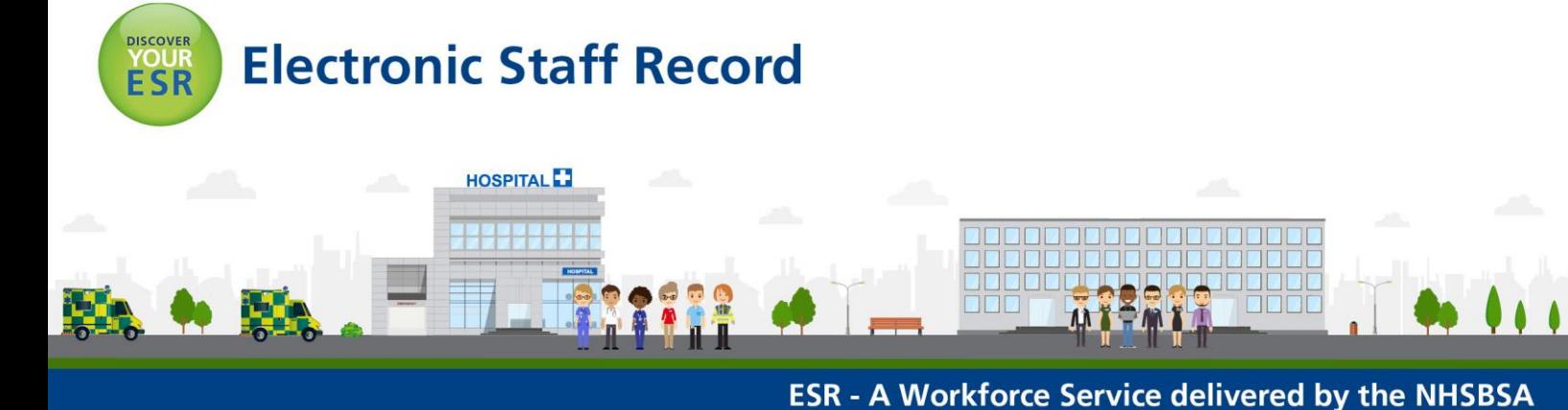

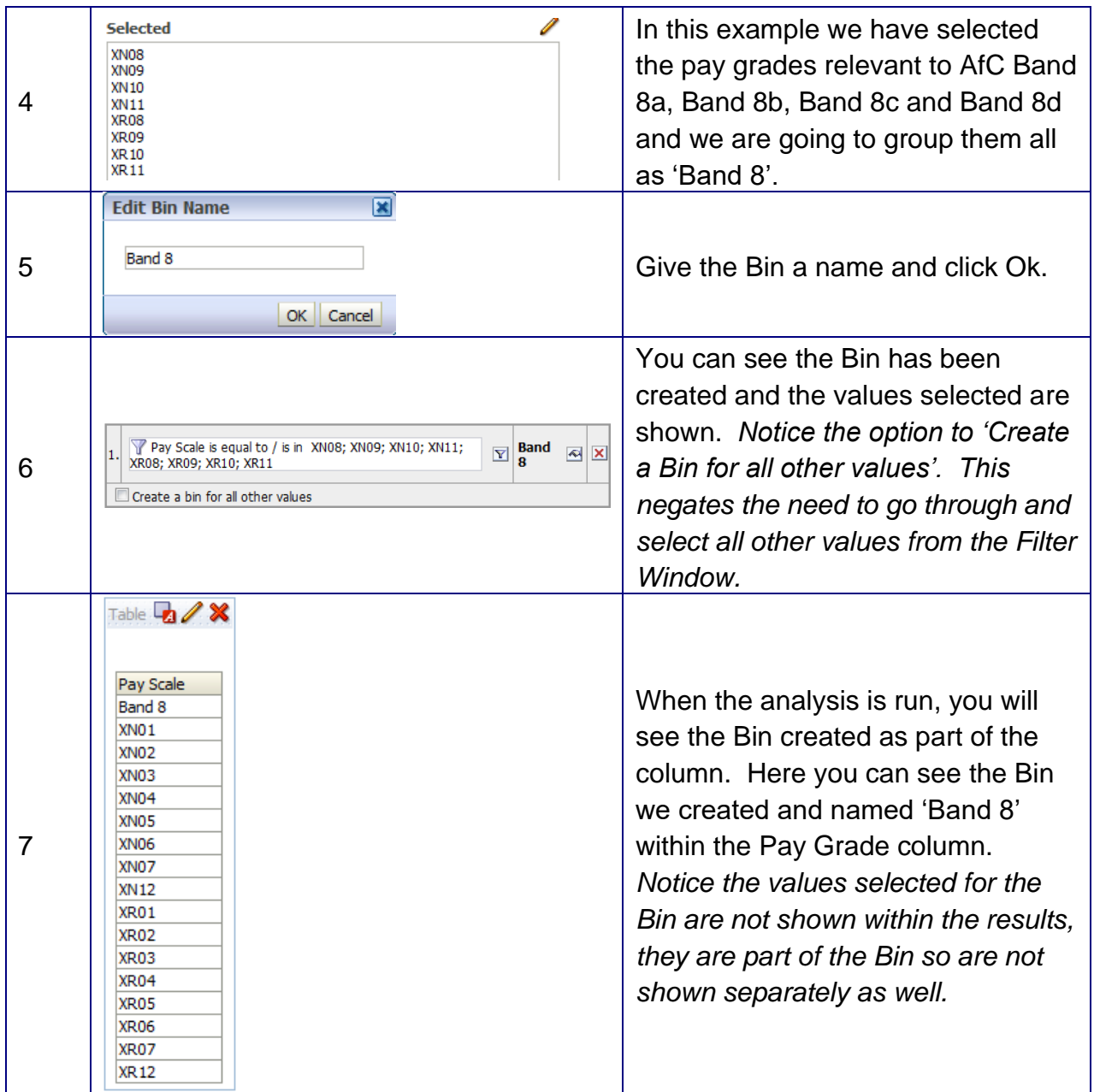

Clicking back to the 'Edit Formula' window within the Criteria tab of the analysis will show you the formula created by using the Bins functionality. Below you can see the formula created when creating the Bin in the example above:

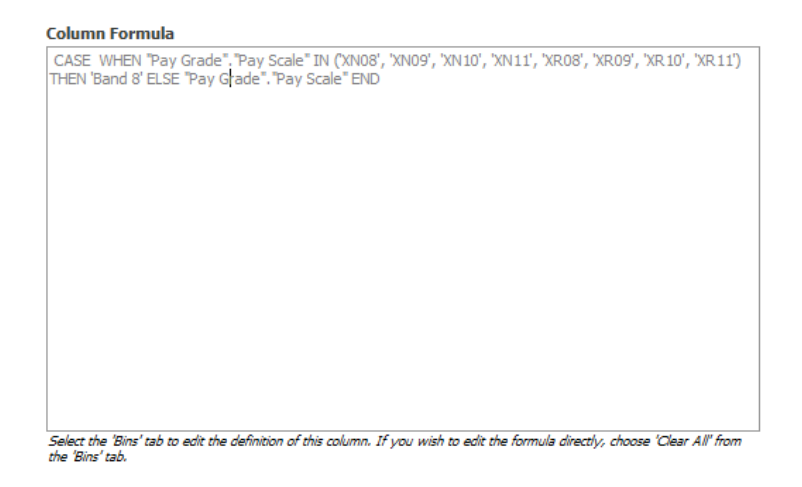

You will notice the formula is greyed out by default. You are not able to edit the formula in the standard way, in order to change it, you can either click back into the Bins tab and edit the Bins setup or, to enter a custom formula, select 'Clear All' from the Bins tab. A message prompts you to decide whether to keep the CASE statement in the formula on the Formula tab:

- If you select Yes, then you clear all bins from the Bins tab and the formula with the CASE statement is available for you to edit on the Formula tab.
- If you select No, then you clear all bins and the formula on the Formula tab returns to its default value.

### **Example Uses**

Along with grouping Pay Bands as we have in the example above, other uses for the Bins functionality could be to group organisations into ad-hoc groups where total figures may be required across a number of organisations or grouping organisations/positions into clinical or non-clinical groups.

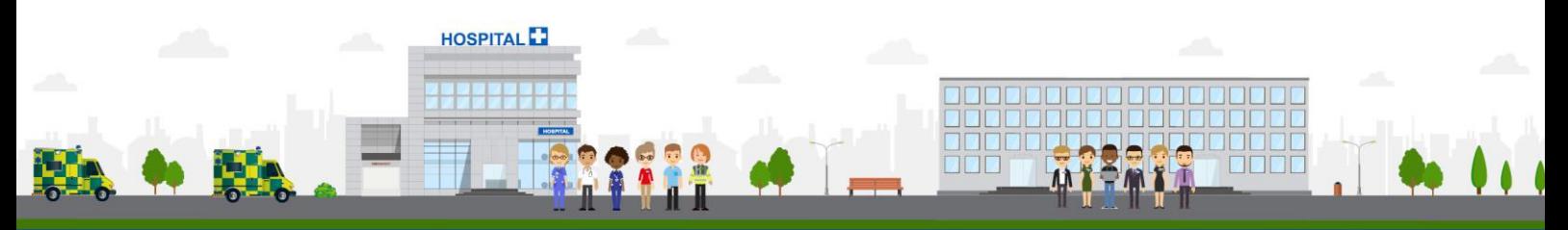

**ESR - A Workforce Service delivered by the NHSBSA**